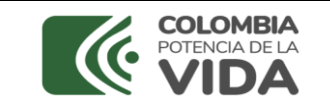

# **MANUAL COMENTARIOS HYPOTHES.IS DIRECTRICES RED COLOMBIANA DE INFORMACIÓN CIENTÍFICA**

Para participar en la consulta ciudadana de las Directrices de Metadatos para Repositorios de Datos de Investigación del Ministerio de Ciencia, Tecnología e Innovación, por favor tenga en cuenta las siguientes indicaciones:

#### **Acceso al documento:**

1. Ingrese al enlace<https://datacite-redcol.readthedocs.io/en/master/index.html>

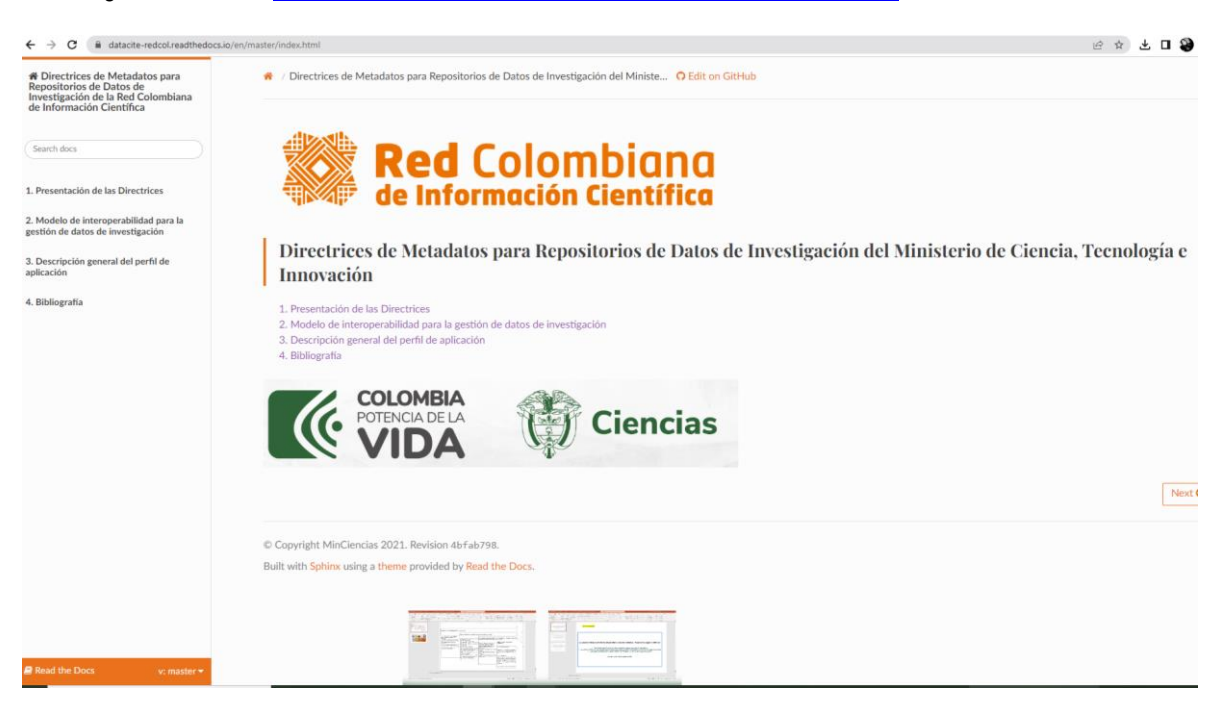

2. Identifique en la parte superior de la pantalla los iconos de los comentarios de hypothes.is como se muestra en la siguiente imagen:

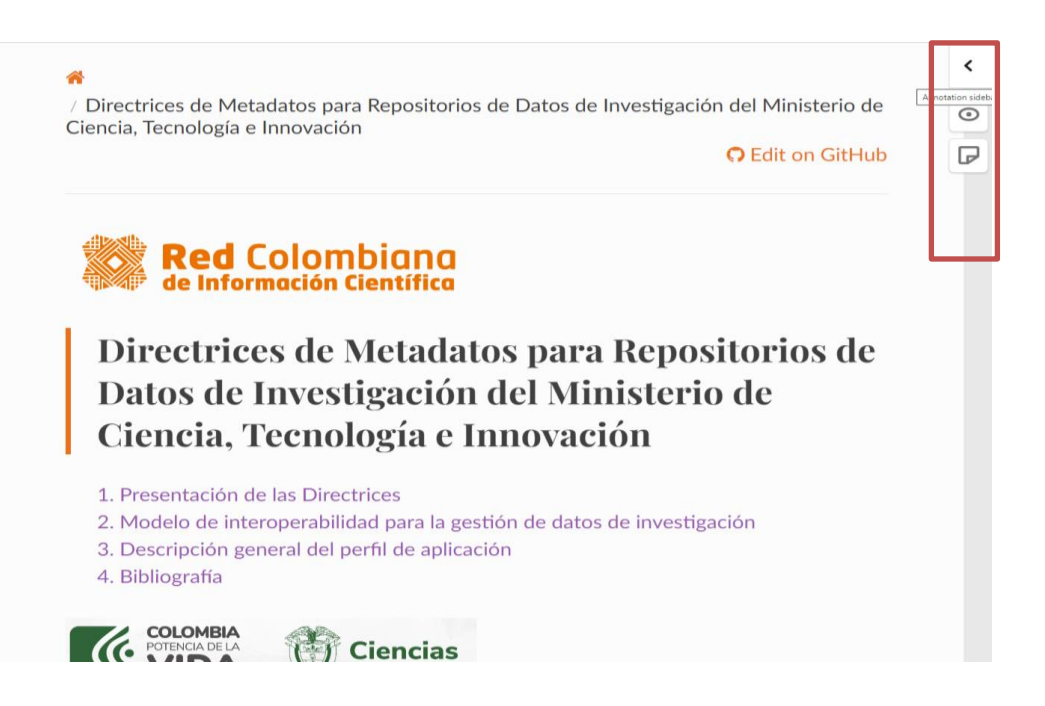

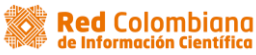

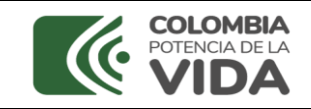

3. Seleccione el icono de la flecha como se muestra a continuación:

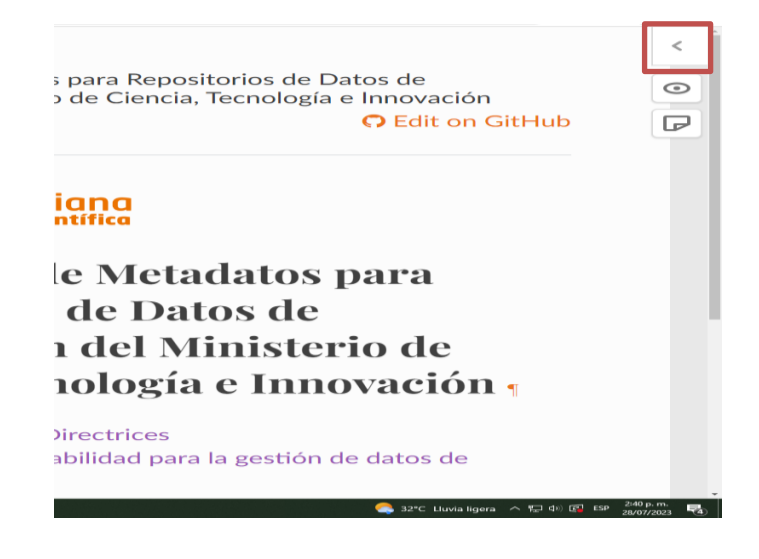

## **Registro Usuario:**

4. Para realizar comentarios a las directrices debe crear una cuenta en el sistema Hypothes.is. Para lo cual debe seleccionar la opción *Sign Up* para crear una cuenta:

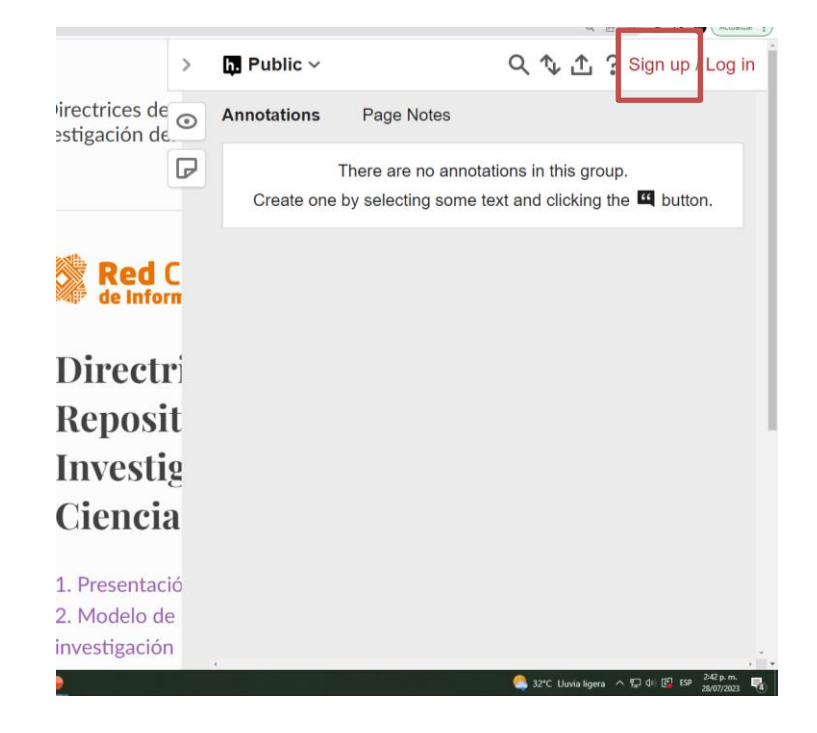

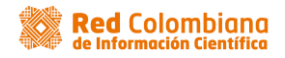

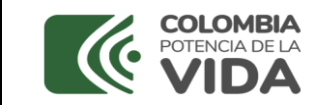

5. A continuación, en el siguiente formulario diligencie en su totalidad los datos de usuario, correo y contraseña, luego acepte la política de privacidad marcando el recuadro y de clic en el botón **Sign Up**

#### Ejemplo:

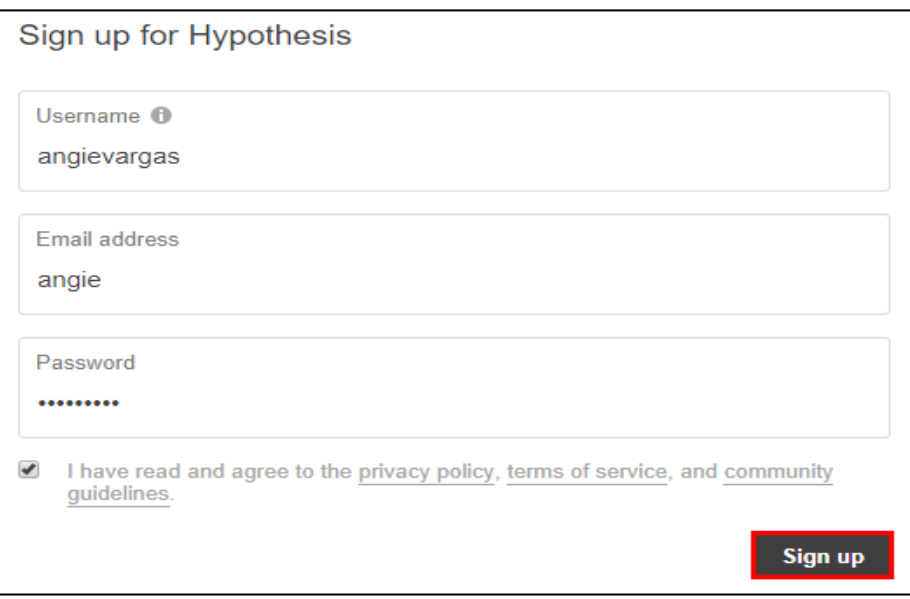

6. El sistema le enviará un mensaje a su correo electrónico con un enlace para validar la cuenta que acaba de crear en *Hypothes.is* , debe clicar el enlace enviado a su correo electrónico para activar la cuenta:

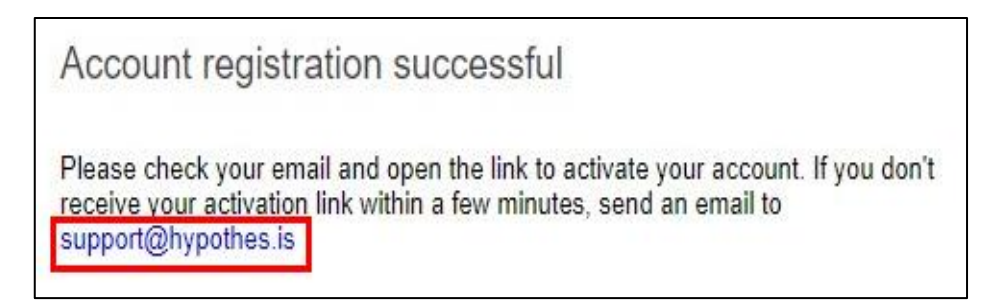

7. Luego debe iniciar sesión para poder registrar sus cometarios.

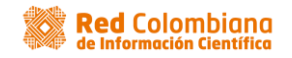

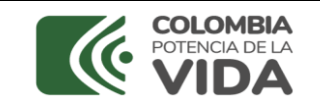

### **Iniciar sesión**

Una vez finalizado el proceso de registro en *Hypothes.Is* inicie sesión seleccionando la opción **Log in,** ingrese usuario y contraseña creados en el paso anterior.

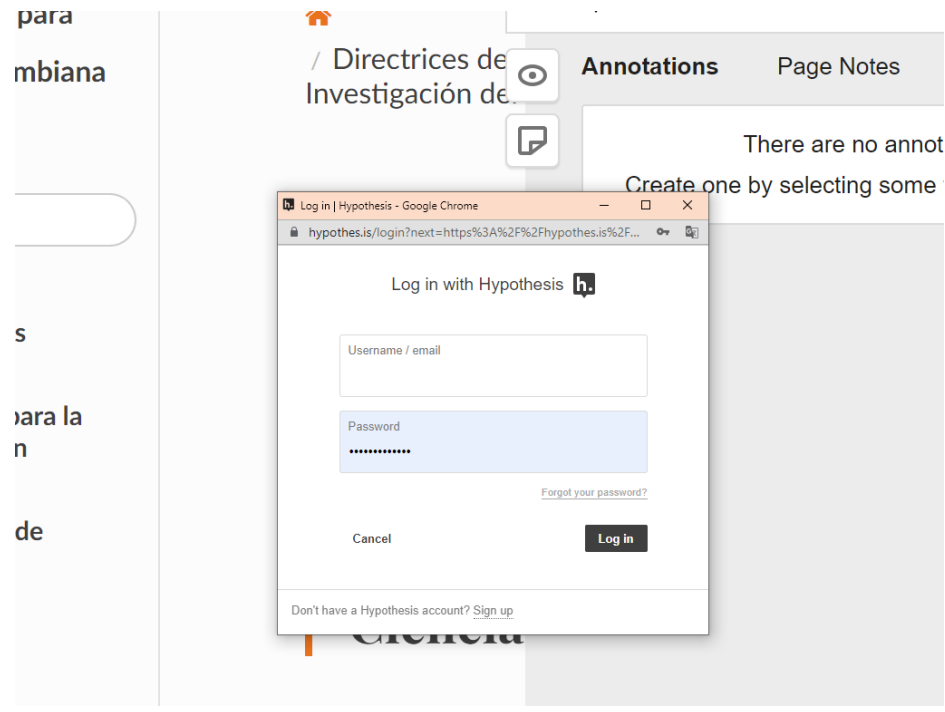

## **Comentario Hypothes. is - Directrices**

**8.** Para realizar un comentario en las directrices debe haber accedido a la aplicación, luego seleccione el elemento o texto que va a comentar y en seguida seleccione el botón **Annotate:**

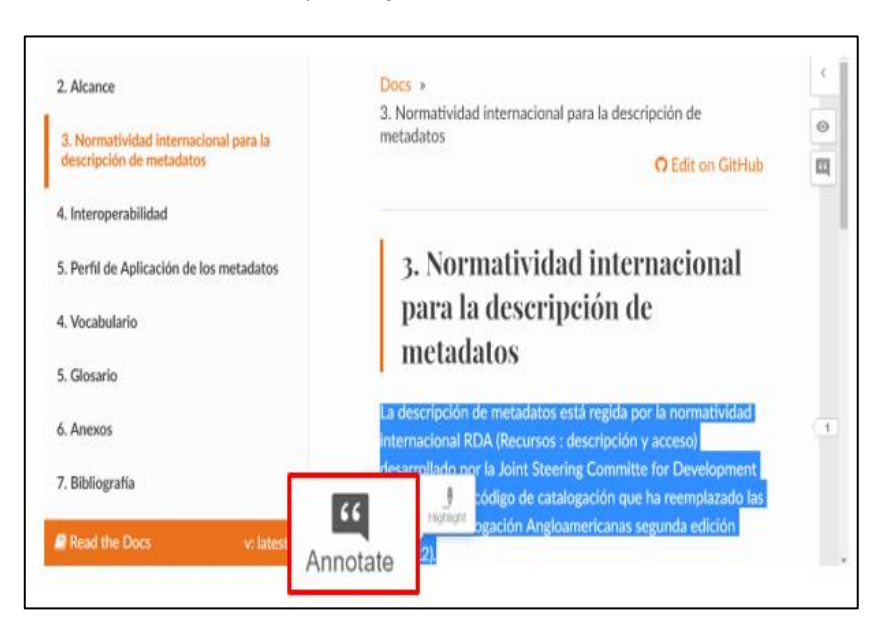

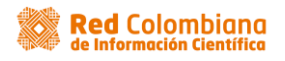

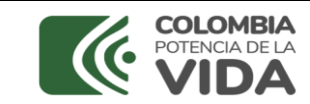

**9.** Registre el comentario en el siguiente recuadro finalice el proceso dando clic en el botón **Post to Public**

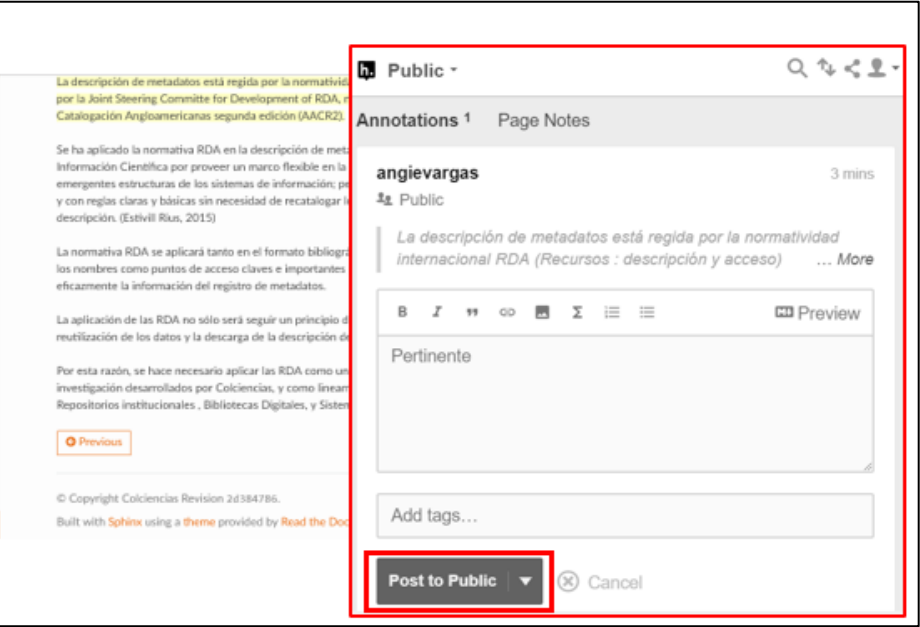

Resultados comentario publicado

- 10. Seleccione alguna de las siguientes opciones para el comentario cuando lo considere necesario:
	- Editar: elija el icono de lapiz
	- Eliminar: elija el icono de la caneca
	- Ingresar nuevo comentario: elija la opción de la flecha
	- Compartir comentario: eija el icono del canal por el que quiere compartir el comentario (twiter, facebook o correo electrónico

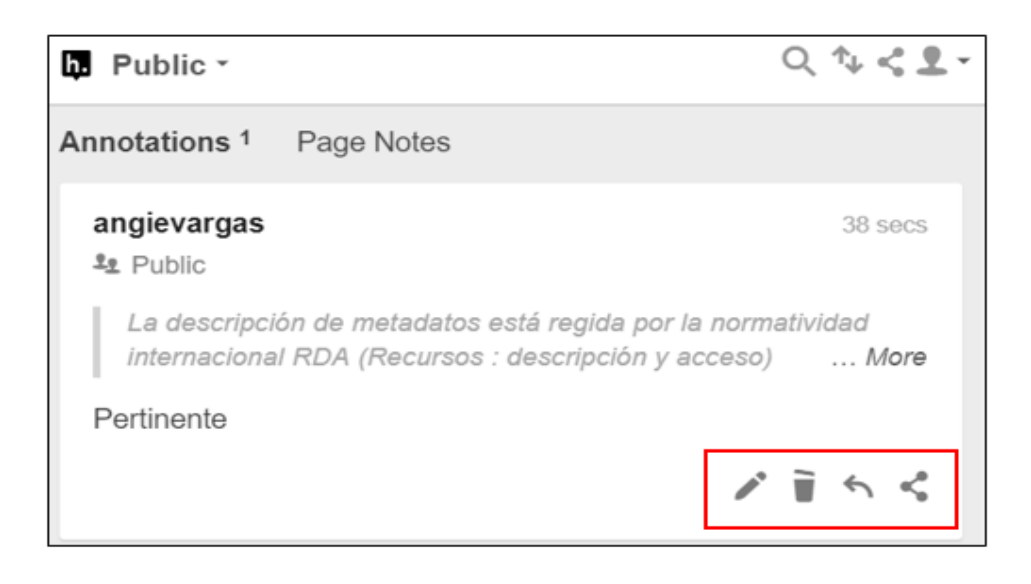

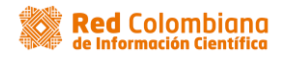